# **Extra Handleiding Royal Supplies RF-93 Smartwatch:**

Voor gebruik is het belangrijk dat de **HryFine app** wordt geïnstalleerd op de telefoon. Door de app te installeren zal de tijd automatische op de smartwatch veranderen. Daarnaast ontvang je ook notificaties van je telefoon op je smartwatch. In de app krijgt u beter inzicht in bepaalde gezondheidsparameters. Het is belangrijk om de app op de juiste manier te installeren zoals hieronder beschreven staat. We zullen kort uitleggen hoe je de app installeert op een iOS (Apple) en Android (Samsung, Huawei etc..) telefoon. De Hryfine is app is een gratis app en is oorspronkelijk een Engelse app en wordt in het Nederlands vertaald. Soms kan het zijn dat de vertaling niet goed overeenkomt. De Royal Supplies Rf-93 smartwatch kan alleen worden verbonden met je telefoon door de Hryfine app. Maak nooit direct verbinding via bluetooth op de telefoon. Het lukt alleen via de Hryfine app. Het is belangrijk om te weten dat de smartwatch werkt met bluetooth. Verbind de Royal Supplies Rf-93 eenvoudig met je telefoon via de Hryfine app. Deze verbinding maakt gebruik van Bluetooth Houd je mobiel en smartwatch altijd binnen 1- 7 meter van elkaar om een stabiele verbinding te behouden en ontkoppeling te voorkomen

## **De Hryfine -app op installeren iOS telefoon (Apple)**

- 1. Zorg ervoor dat de Royal Supplies Rf-93 aanstaat en naast de telefoon ligt voor verbinding
- 2. Zet de "bluetooth" functie aan op de mobiel. ALLEEN AANZETTEN NIET VERBINDEN. NOOIT VERBINDEN VIA BLUETOOTH!
- 3. Zoek naar Hryfine in de App Store en installeer het. De app is oorspronkelijk Engels we hebben het naar Nederlands vertaald het kan soms zijn dat de vertalingen in de app niet kloppen.

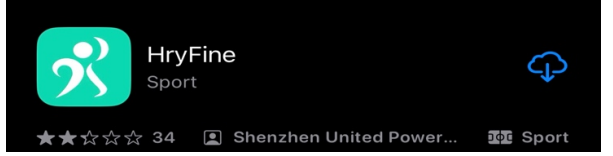

- 4. Bij het openen van de app krijg je enkele notificaties over toestemming geven. Het is belangrijk dat je **alles toestemming** geeft voor de functionaliteit van de app.
- 5. Maak een account aan in de app door op 'registreer een account 'te klikken. *(Je kan ook direct aanmelden zonder account door rechtsonderin de app te klikken)*
- 6. Voer eerst een e-mailadres in en druk vervolgens onder op verificatiecode. Er wordt naar de opgegeven e-mailadres een code gestuurd en die vul je in onder het kopje Verificatie code en nadien vul je een wachtwoord in. *(Let op vul een correcte e-mail adres in. Als er problemen zijn, stuur een e-mail naar [info@royalsupplies.nl\)](mailto:info@royalsupplies.nl)*
- 7. Maak een account aan in de app door op ''registeren' 'te klikken
- 8. Voordat je verbinding maakt met de smartwatch is het belangrijk dat je controleert dat je de app volledig toestemming hebt gegeven. Dus hiervoor verlaat je de app en ga je naar de telefoon instellingen $\rightarrow$  zoek naar de Hryfine app en geef voor alles toestemming zoals de foto hieronder:

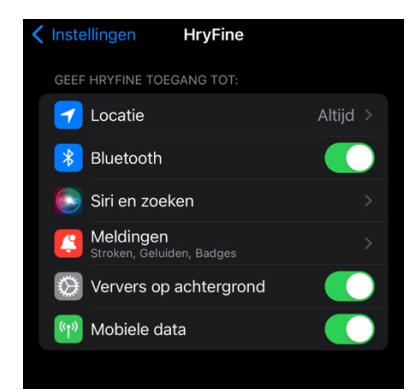

- 9. Ga terug naar de Hryfine app. Klik rechts onderin ''de mijne''
- 10. Klik op 'zoek apparaat ''en er verschijnt 'Watch Pro. Klik op een van deze namen.
- 11. Zodra de RS RF-93 trilt , druk ok op de smartwatch om de koppelingsproces te voltooien. De taal zal dan automatisch aanpassen.

## **De Hryfine app op installeren Android toestel ( Samsung, Huawei, Sony etc..)**

- 1. Zorg ervoor dat de Royal Supplies Rf-93 aanstaat en naast de telefoon ligt voor verbinding
- 2. Zet de "bluetooth" functie aan op de mobiel. ALLEEN AANZETTEN NIET VERBINDEN. NOOIT VERBINDEN VIA BLUETOOTH!
- *3.* Zoek naar Hryfine in de Play Store.

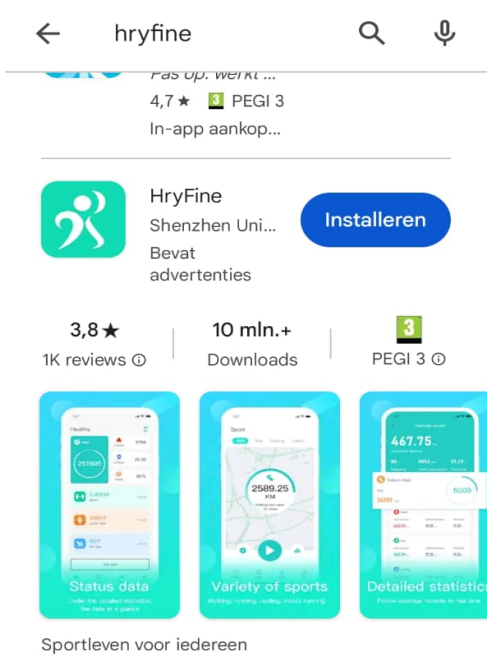

- 4. Bij het openen van de app krijg je enkele notificaties over toestemming geven. Het is belangrijk dat je **alles toestemming** geeft voor de functionaliteit van de app.
- *5.* Maak een account aan in de app door op 'registreer een account 'te klikken. *(Je kan ook direct aanmelden zonder account door rechtsonderin de app te klikken)*
- *6.* Voer eerst een e-mailadres in en druk vervolgens onder op verificatiecode. Er wordt naar de opgegeven e-mailadres een code gestuurd en die vul je in onder het kopje Verificatie code en nadien vul je een wachtwoord in. *(Let op vul een correcte e-mail adres in. Als er problemen zijn, stuur een e-mail naar [info@royalsupplies.nl\)](mailto:info@royalsupplies.nl)*
- *7.* Maak een account aan in de app door op ''registeren' 'te klikken

8. Voordat je verbinding maakt is het belangrijk dat je controleert dat je de app volledig toestemming hebt gegeven. Dus hiervoor verlaat je de app en ga je naar de telefoon instellingen<sup>></sup> zoek naar de Hryfine app en **geef voor alles toestemming** zoals de foto hieronder ( **let op alles** ). Dit is enorm belangrijk zodat de smartwatch optimaal kan functioneren!

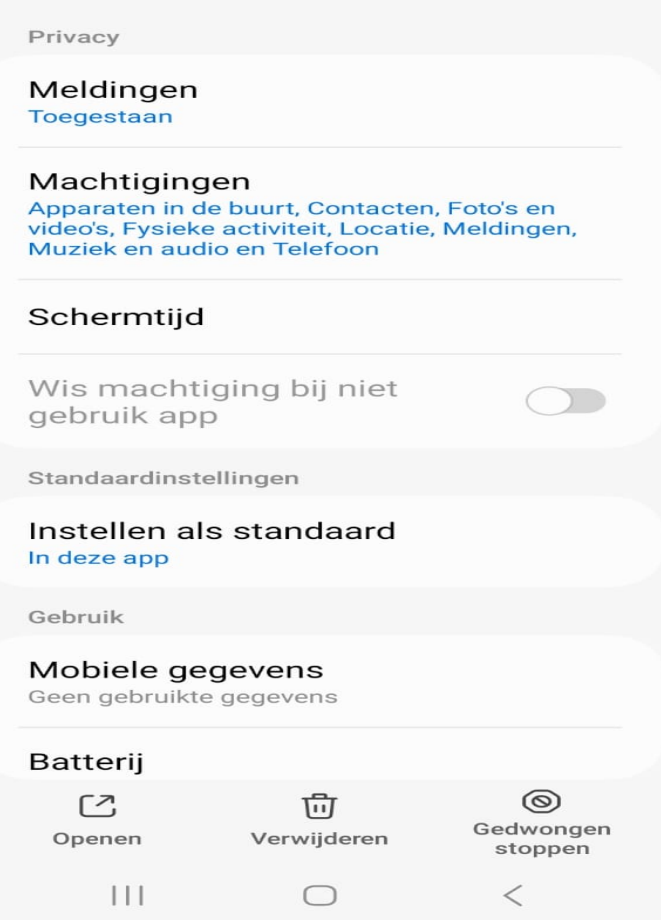

- 9. Ga terug naar de Hryfine app. Klik rechts onderin ''mijn''
- 10. Klik op 'zoek apparaat ''en er verschijnt 'Watch Pro. Klik op een van deze namen.
- 11. Zodra de RS RF-93 trilt , druk ok op de smartwatch om de koppelingsproces te voltooien. De taal zal dan automatisch aanpassen.

## **Hoe ontvang inkomende berichten op mijn Royal Supplies RF-93 (APPLE):**

Zorg ervoor dat de Royal Supplies Rf-93 verbonden is met je telefoon via de Hryfine App.

Wanneer je verbindt met de smartwatch krijg je in de app een melding: '' wil je toestaan dat Watch pro medelingen van je Iphone ontvangt?'' **altijd sta toe klikken!**

Daarna klik op armband instellingen  $\rightarrow$ druk op berichtmelding  $\rightarrow$  kies en druk vervolgens op bepalen!

**Er zijn twee belangrijke stappen. Als een van deze stappen niet juist is zal je geen inkomende berichten ontvangen. Dus controleer dit altijd. Dit zijn de twee meeste voorkomende fouten:**

1. Je moet de app altijd toegang geven tot locatie, meldingen, contacten etc. Door de app **toestemming** te geven voor alles, ontvang je **al deze informatie** ook op je smartwatch. Dus controleer dit altijd.

Ga naar iPhone-instellingen  $\rightarrow$  zoek naar de Hryfine App $\rightarrow$  en klik op meldingen $\rightarrow$  zorg ervoor dat de instellingen precies hetzelfde zijn als de foto hieronder:

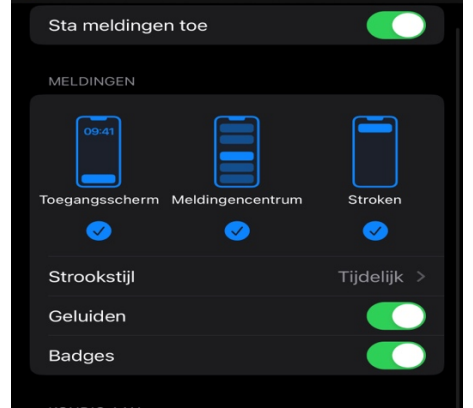

2. Het is belangrijk dat je de meldingen van de sociale media waar je inkomende berichten van wilt ontvangen op je smartwatch ALTIJD aanzet op je telefoon. We zullen hieronder een voorbeeld geven voor bijvoorbeeld de app ''WhatsApp''. Zorg ervoor dat je telefoon zo geïnstalleerd staat en dit moet je voor al de apps doe waar je een melding op je smartwatch van wilt ontvangen.

Ga naar iPhone-instellingen  $\rightarrow$  zoek naar de WhatsApp App $\rightarrow$  Zorg ervoor dat de locatie aanstaat bij en klik vervolgens op meldingen $\rightarrow$  zorg ervoor dat de instellingen precies hetzelfde zijn als de foto hieronder:

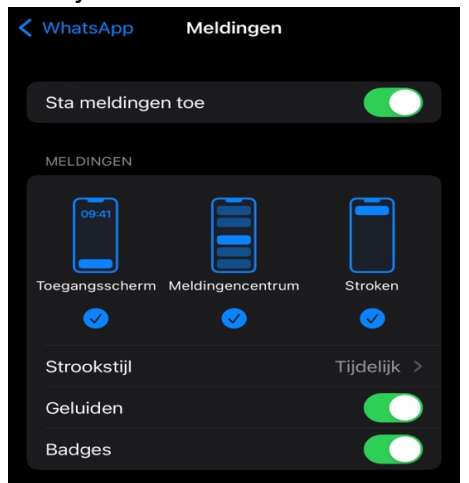

**Ditzelfde principe moet je ook doen voor andere sociale media apps als je meldingen wilt ontvangen op je smartwatch bijvoorbeeld: Outlook, Instagram, Facebook etc.**

#### **Hoe ontvang inkomende berichten op mijn Royal Supplies RF-93 (ANDROID):**

Zorg ervoor dat de Royal Supplies Rf-93 verbonden is met je telefoon via de Hryfine App. Nadat de smartwatch succes vol is verbonden, kun je zelf in de Hryfine app bepalen welke inkomende berichten je wilt ontvangen.

Ga terug naar de Hryfine app $\rightarrow$  Klik rechts onderin op mijn $\rightarrow$  druk op instellingen handring $\rightarrow$ Druk op berichtherinnering $\rightarrow$  Vink de sociale media aan $\rightarrow$  druk op bepalen

#### **Er zijn drie belangrijke stappen. Als een van deze stappen niet juist is zal je geen inkomende berichten ontvangen. Dus controleer dit altijd. Dit zijn de drie meeste voorkomende fouten:**

1. Je moet de app altijd toegang geven tot locatie, meldingen, contacten etc. Door de app **toestemming** te geven voor alles, ontvang je **al deze informatie** ook op je smartwatch. Dus controleer dit altijd.

Ga naar android telefoon instellingen  $\rightarrow$  zoek naar de Hryfine App $\rightarrow$  en klik op meldingen $\rightarrow$  zorg ervoor dat de instellingen precies hetzelfde zijn als de foto hieronde

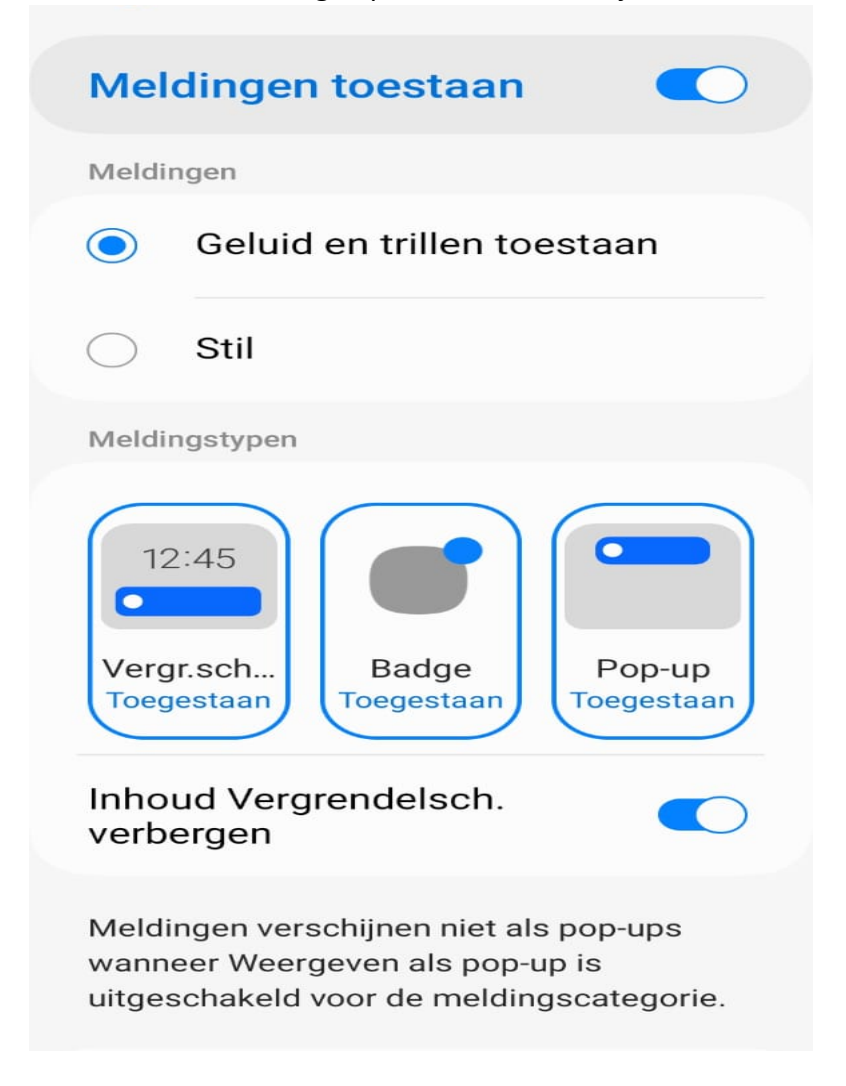

2. Het is belangrijk dat je de meldingen van de sociale media waar je inkomende berichten van wilt ontvangen op je smartwatch ALTIJD aanzet op je telefoon. We zullen hieronder een voorbeeld geven voor bijvoorbeeld de app ''WhatsApp''. Zorg ervoor dat je telefoon zo geïnstalleerd staat en dit moet je voor al de apps doe waar je een melding op je smartwatch van wilt ontvangen.

Ga naar android telefoon instellingen  $\rightarrow$  zoek naar de WhatsApp App $\rightarrow$  Zorg ervoor dat de klik vervolgens op meldingen $\rightarrow$  zorg ervoor dat de instellingen precies hetzelfde zijn als de foto hieronder:

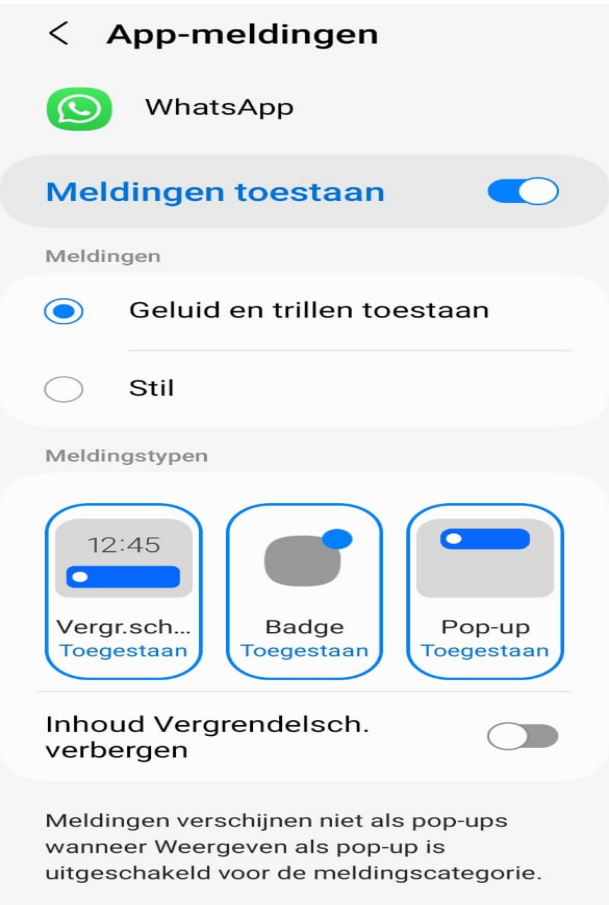

**Ditzelfde principe moet je ook doen voor andere sociale media apps als je meldingen wilt ontvangen op je smartwatch bijvoorbeeld: Outlook, Instagram, Facebook etc.**

#### **Hoe beantwoord ik inkomende oproepen op de Royal Supplies RF-93 (APPLE):**

Zorg ervoor dat de Royal Supplies Rf-93 verbonden is met je iphone via de Hryfine App. Om inkomende **oproepen** te ontvangen, moet je een twee stappen doen.

1. De Royal Supplies RF-93 smartwatch heft een ingebouwde bluetooth. Deze moet eerst aangezet worden. Je zet deze bluetooth aan door op de smartwatch te klikken $\rightarrow$  nadien swipe je beneden naar boven en dan zal je verschillende pictogrammen zien $\rightarrow$  klik linksboven op de bluetooth pictogram $\rightarrow$  De ingebouwde bluetooth staat nu aan.

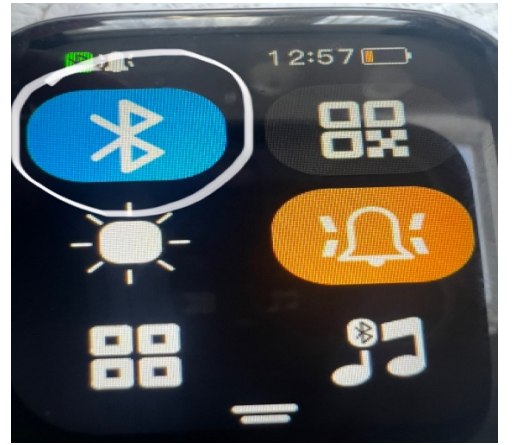

2. Ga naar u telefoon instellingen $\rightarrow$  Klik op bluetooth  $\rightarrow$  zoek naar de bluetooth naam: WatchProaudio en maak hier verbinding mee. Na verbinding zul je inkomende oproepen binnen krijgen via de smartwatch.

Hoe synchroniseer ik mijn contacten op mijn smartwatch: Het is belangrijk op eerst de bovenstaande twee stappen te volgen.

Ga dan naar de Hryfine app $\rightarrow$  Klik rechts onderin op "de mijne" $\rightarrow$  Klik de telefoonboek pictogram $\rightarrow$  Rechts boven vind je een pictogram (klik daarop) $\rightarrow$  Klik assessively as a Klik op Q Zoek contact import $\rightarrow$  selecteer de contacten $\rightarrow$  Druk op sparen Optellen bi

> Importerer e verwijd

#### **NADEEL**:

Het nadeel is wel dat het geluid dat je afspeelt op je telefoon nu zal komen via de Royal Supplies RF-93 smartwatch. Dit kan helaas niet worden veranderd. Als u dat niet wilt: Ga naar u telefoon instellingen $\rightarrow$  Klik op bluetooth  $\rightarrow$  zoek naar de bluetooth naam: Watch8-audio en klik je op verbreek. Echter is het ook NIET mogelijk om inkomende oproepen te **ontvangen of te beantwoorden**!

### **Hoe beantwoord ik inkomende oproepen op de Royal Supplies RF-93 (Android ):**

Zorg ervoor dat de Royal Supplies Rf-93 verbonden is met je android telefoon via de Hryfine App. Om inkomende **oproepen** te ontvangen, moet je een twee stappen doen.

1. De Royal Supplies RF-93 smartwatch heft een ingebouwde bluetooth. Deze moet eerst aangezet worden. Je zet deze bluetooth aan door op de smartwatch te klikken $\rightarrow$  nadien swipe je boven naar beneden en dan zal je verschillende pictogrammen zien $\rightarrow$  klik linksboven op de bluetooth pictogram $\rightarrow$  De ingebouwde bluetooth staat nu aan.

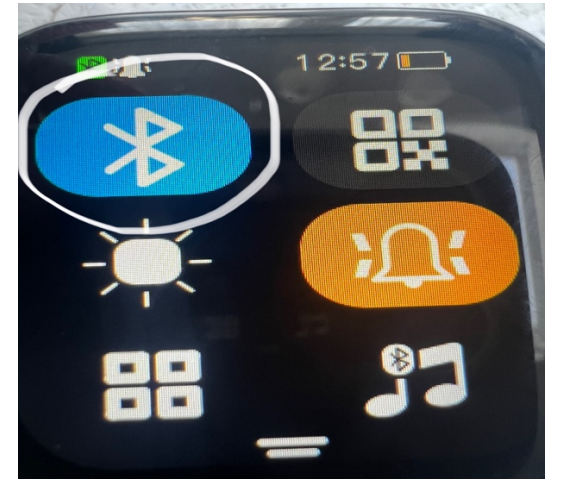

2. Ga naar u telefoon instellingen $\rightarrow$  Klik op bluetooth  $\rightarrow$  zoek naar de bluetooth naam: WatchProaudio en maak hier verbinding mee. Na verbinding zul je inkomende oproepen binnenkrijgen via de smartwatch.

**Hoe synchroniseer ik mijn contacten op mijn smartwatch:** Het is belangrijk op eerst de bovenstaande twee stappen te volgen.

Ga dan naar de Hryfine app $\rightarrow$  Klik rechts onderin op "mijn" $\rightarrow$  Klik de telefoonboek pictogram $\rightarrow$ Rechts boven vind je een pictogram (klik daarop) $\rightarrow$  Klik op import $\rightarrow$ Q Zoek contact selecteer de contacten $\rightarrow$  Druk op bepalen **O** Optellen bi

nportere

#### **Hoe krijg ik alleen inkomende oproepen maar GEEN geluid van de telefoon via de smartwatch:**

Het nadeel is wel dat het geluid dat je afspeelt op je telefoon nu zal komen via de Royal Supplies RF-93 smartwatch. Dit kun je veranderen door naar je telefoon instellingen te gaan: Druk op bluetooth-. Zoek naar de watch8-audio $\rightarrow$  druk op de tandwiel $\rightarrow$  zet" audio" uit.

#### **Wat moet ik doen als de smartwatch niet verbindt**

Het kan voorkomen dat de smartwatch niet verbindt met de app. Het is belangrijk om te weten dat de smartwatch alleen contact met je telefoon **via de APP**. Als de smartwatch niet verbindt met de telefoon, is het belangrijk om de smartwatch te resetten en de app te verwijderen. Daarna ga je naar de telefoon instellingen $\rightarrow$  bluetooth $\rightarrow$  zoek naar *Watch Pro* en verwijder deze device (ontkoppel) . Na deze stappen te hebben gedaan, kun je opnieuw stap 1 doen!